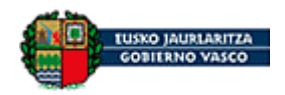

**Manual de Usuario Pasos de las acreditaciones para la tramitación telemática en nombre de un tercero**

**Versión 2 – 2014** 

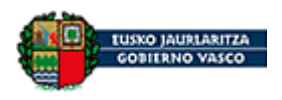

# **ÍNDICE**

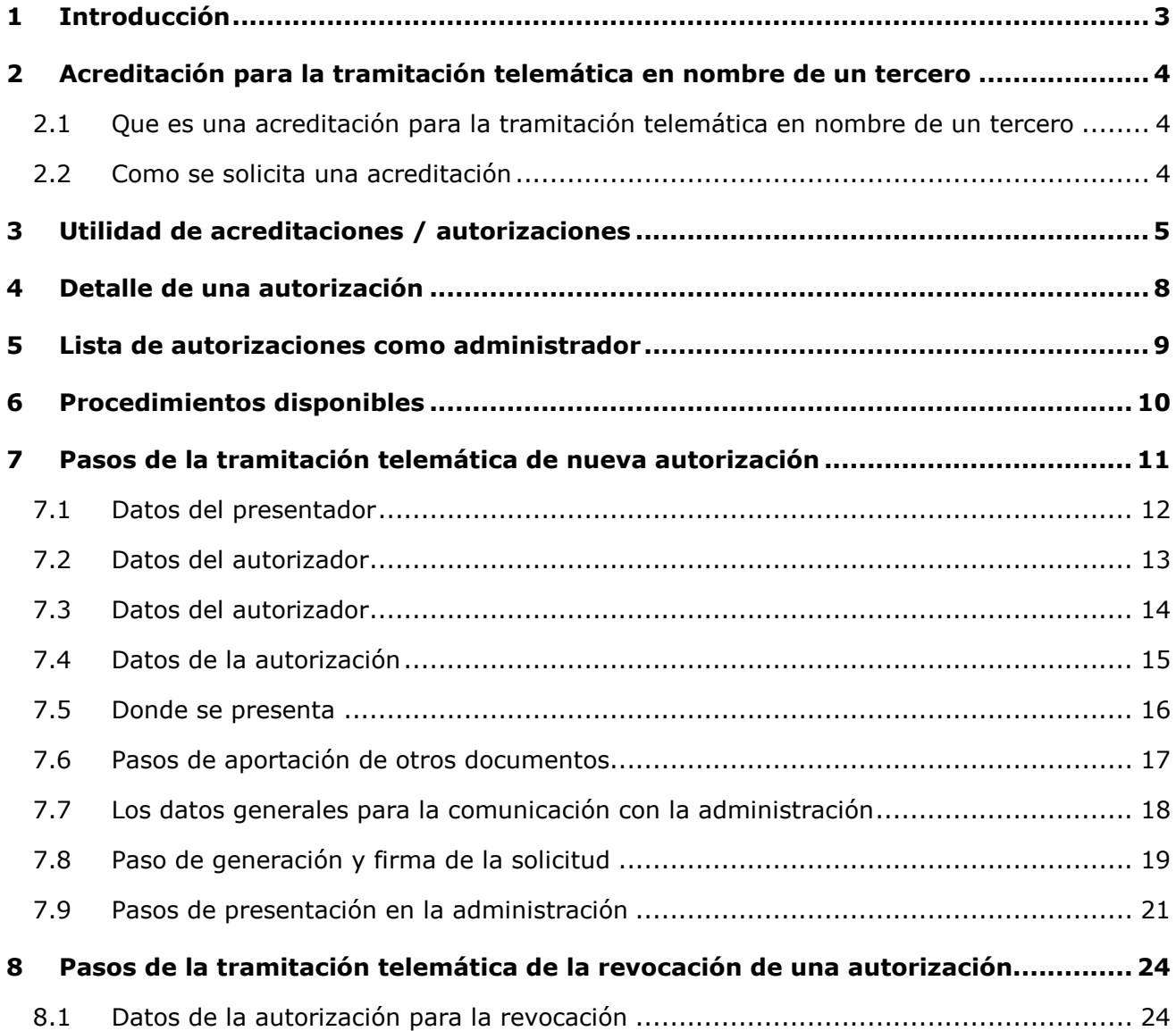

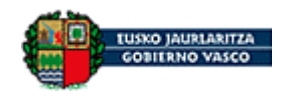

### **1 Introducción**

El objetivo del presente documento es describir que se entiende por acreditaciones para la tramitación telemática en nombre de un tercero, y presentar las aplicaciones y procesos definidos para obtenerlas.

Explicaremos el funcionamiento de la utilidad de acreditaciones, desarrollada como una utilidad accesible desde la Web profesional.

Detallamos los pasos requeridos para las presentaciones de solicitudes correspondientes a los procedimientos de acreditaciones.

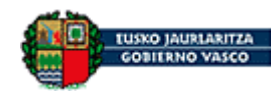

### **2 Acreditación para la tramitación telemática en nombre de un tercero**

# *2.1 Que es una acreditación para la tramitación telemática en nombre de un tercero*

A través de la acreditación para la tramitación telemática se puede autorizar el permiso de acceso a la aplicación Web profesional y la cumplimentación de formularios, y para la presentación de documentos en representación de la empresa ante el Departamento utilizando los sistemas informáticos que el Gobierno Vasco disponga a tal efecto.

### *2.2 Como se solicita una acreditación*

Dicha acreditación se podrá realizar, de manera presencial, presentando la documentación requerida en el Departamento.

También, se podrá presentar de forma telemática, siempre que la empresa disponga de un certificado de empresa desde la Web profesional. En este documento se va a explicar en profundidad como hacerlo.

Con el objetivo de facilitar la gestión de los acreditados de una empresa en la acreditación se puede indicar que el acreditado pueda administrar las altas y revocaciones de las acreditaciones presentes y futuras.

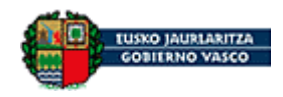

# **3 Utilidad de acreditaciones / autorizaciones**

A la utilidad de acreditaciones / autorizaciones se accede desde el "Mi area de trabajo" de la web profesional.

Lo primero es acceder a "Mi área de trabajo" de la Web profesional. Acceder a "Mi área de trabajo" requiere autenticación, ya que no es publica, sino privada. Para conocer el funcionamiento de la Web profesional leer el documento que se puede descargar pulsando el botón "Ayuda".

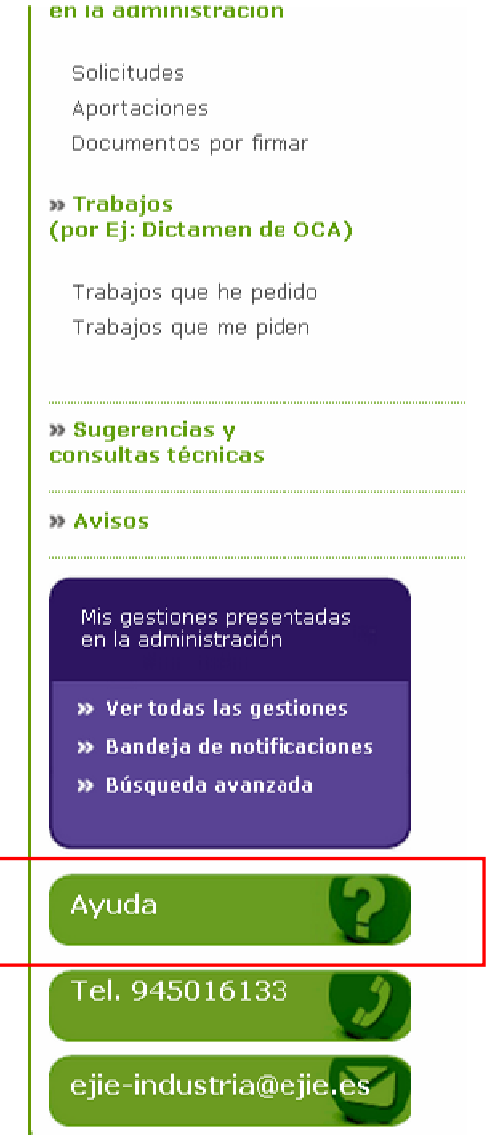

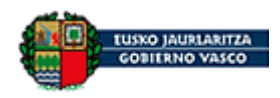

En el documento viene explicado como se acceden a las utilidades.

Para acceder a la utilidad miramos en el lateral donde hay un apartado de las principales utilidades expuestas. Y se pulsa al enlace "Utilidad de autorizaciones"

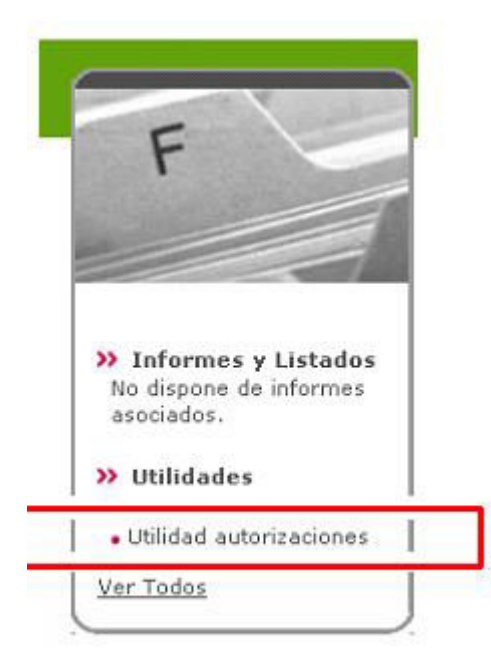

Que te muestra una nueva pantalla con el enlace a la utilidad

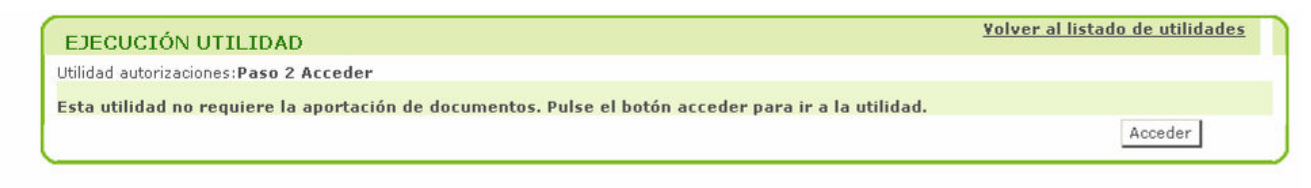

En la pantalla inicial se muestra en dos columnas las acreditaciones / autorizaciones. La persona autenticada puede ver qué acreditaciones/autorizaciones ha dado y las que le han dado a él. Desde aquí se puede iniciar una nueva solicitud y acceder al detalle de las ya dadas.

En caso de tener rol de administrador en alguna de las autorizaciones aparece un botón para poder administrarlas.

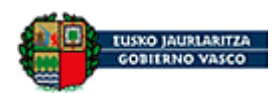

### **Departamento de Desarrollo Económico y Competitividad**

Manual de usuario- Utilidad de autorizaciones

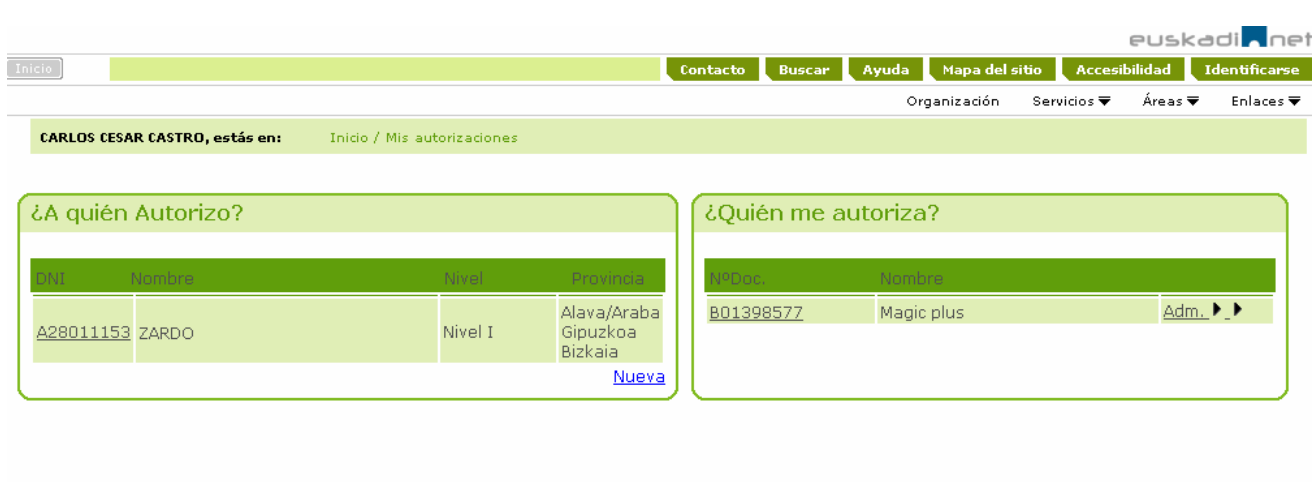

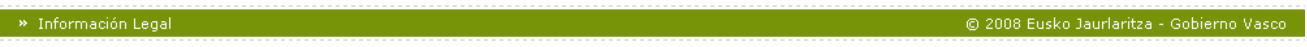

- **Ver detalle de una autorización**: En cada autorización se muestra un enlace que permite ir al detalle.
- **Nueva**: el enlace permite iniciar una nueva solicitud de autorización.
- **Administrar autorizaciones**: si soy administrador de las autorizaciones de una empresa, puedo acceder a la gestión de todas las autorizaciones que da dicha empresa.

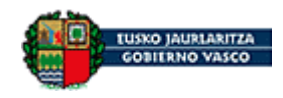

### **4 Detalle de una autorización**

En el detalle se especifica la autorización que se le asigna a una persona.

Se puede ver quien es el **autorizador**, quien el **autorizado** y la información que detalla la **autorización**.

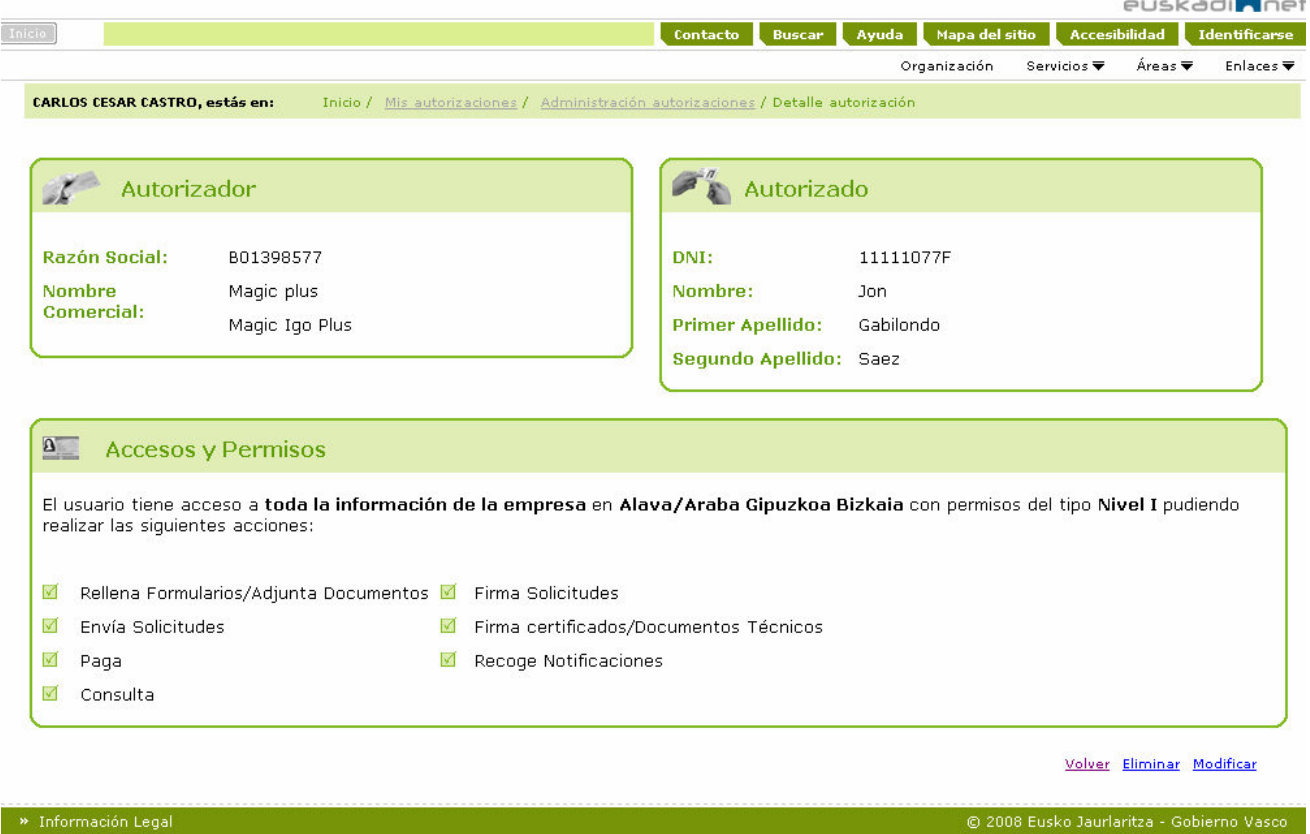

Desde esta pantalla se podrá iniciar la presentación de revocación de autorización, para modificarla o para darla de baja.

- **Modificar**: permite iniciar una solicitud de revocación de autorización para modificarla.
- **Eliminar**: permite iniciar una solicitud de revocación de autorización para eliminarla.
- **Volver**: muestra la pantalla inicial con las autorizaciones

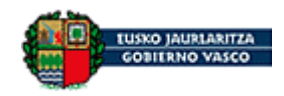

### **5 Lista de autorizaciones como administrador**

Aquí se muestra la lista de autorizaciones de una empresa.

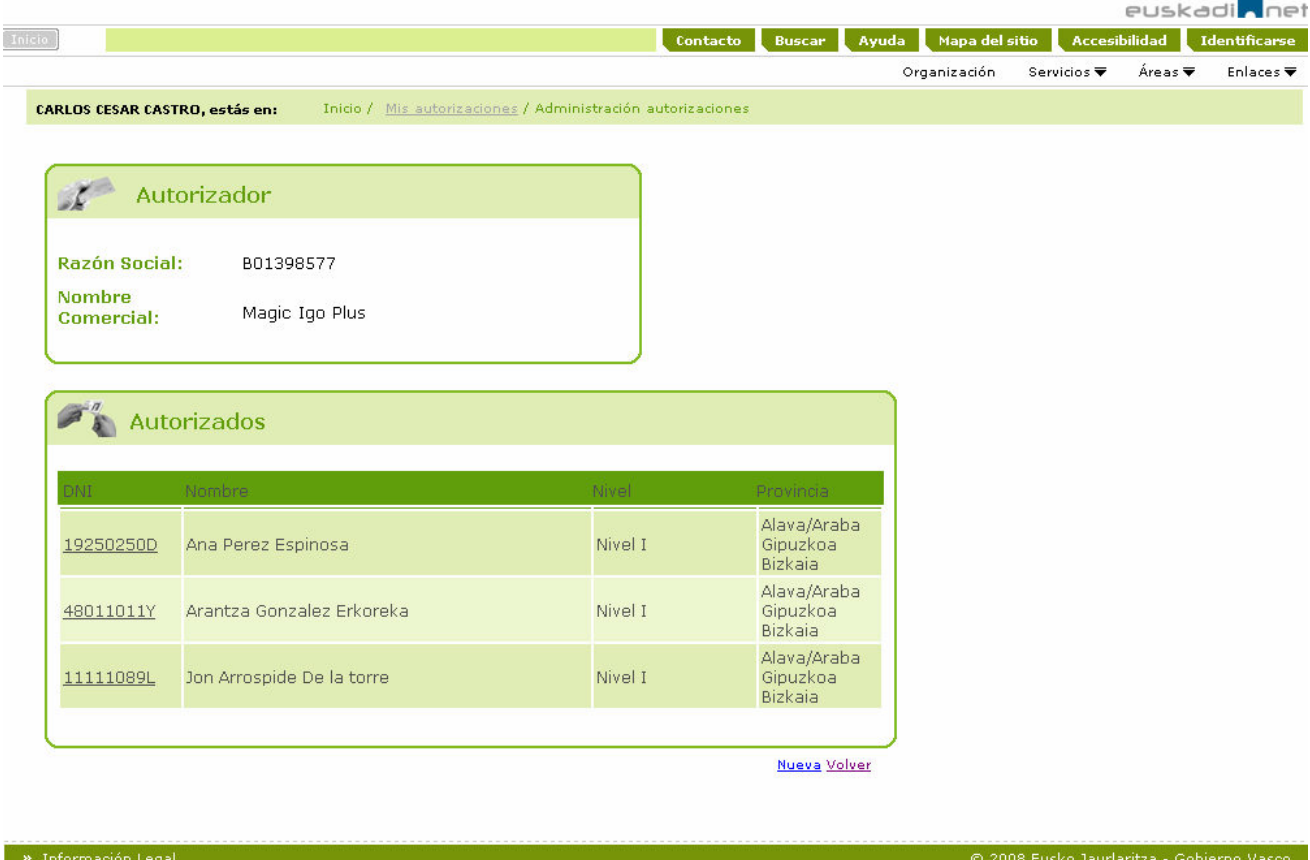

Desde esta pantalla se podrá ir al detalle de cualquiera de las autorizaciones.

También va a permitir **solicitar nuevas autorizaciones** que tendrán como autorizador la propia empresa como solicitar la **revocación** de las mismas.

- **Detalle de una autorización**: pulsando el enlace se muestra el detalle de la autorización.
- **Nueva**: para solicitar nuevas autorizaciones
- **Volver**: muestra la pantalla inicial con las autorizaciones

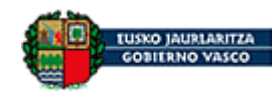

# **6 Procedimientos disponibles**

Se podrán presentar solicitudes para los dos siguientes procedimientos:

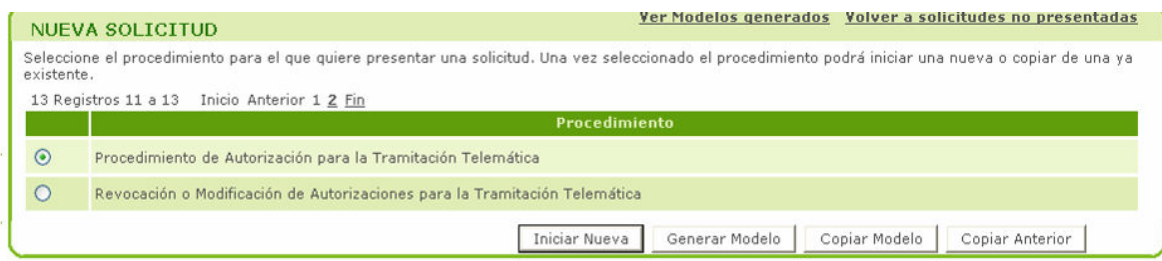

El "procedimiento de Autorización para la Tramitación Telemática" que permite dar de alta nuevas acreditaciones / autorizaciones y el de "Revocación o Modificación de Autorizaciones para la Tramitación Telemática" que permite modificarlas o darlas de baja.

Cumplimentar la solicitud consiste en ir rellenando pequeños formularios y aportando los documentos necesarios. Una vez completa la solicitud se generará la solicitud, se firmará y se presentará a la administración. A estos pequeños formularios los llamamos pasos. Según se va finalizando la cumplimentación de un paso se van activando otros, para poder ir rellenándolos.

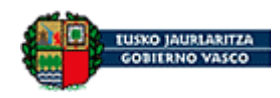

# **7 Pasos de la tramitación telemática de nueva autorización**

Estos son todos los pasos

#### **Fase 1 Rellenar Datos**

- **» 1.1 Datos Solicitud** 
	- **» 1.1.1 Datos Iniciales**
	- **» 1.1.2 Datos Autorizador**
	- **» 1.1.3 Datos autorizado**
	- **» 1.1.4 Donde se presenta**
	- **» 1.1.5 Datos autorización**
- **» 1.2 Documentación a Anexar**

#### **» 1.2.1 Otros Documentos(n)**

- **» 1.3 Datos Generales** 
	- **» 1.3.1 Datos generales**

### **Fase 2 Firmar**

 **» 2.1 Firma** 

#### **» 2.1.1 Firma Solicitud**

#### **Fase 3 Enviar**

- **» 3.1 Enviar** 
	- **» 3.1.1 Enviar solicitud**

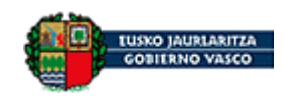

### *7.1 Datos del presentador*

En este primer paso se recoge **quien va a presentar la solicitud**. En estas solicitudes quien debe hacerlo es la **empresa** que va a solicitar la acreditación / autorización.

Por lo que se rellenarán los datos de **PERSONA JURÍDICA**, con los datos de la empresa.

En caso de quien va a firmar en nombre de la empresa es el administrador de la propia empresa se deberá cumplimentar también el apartado **RESPONSABLE DE FIRMA**. Deberá rellenar su nombre y apellidos, el NIF/DNI y el teléfono de contacto.

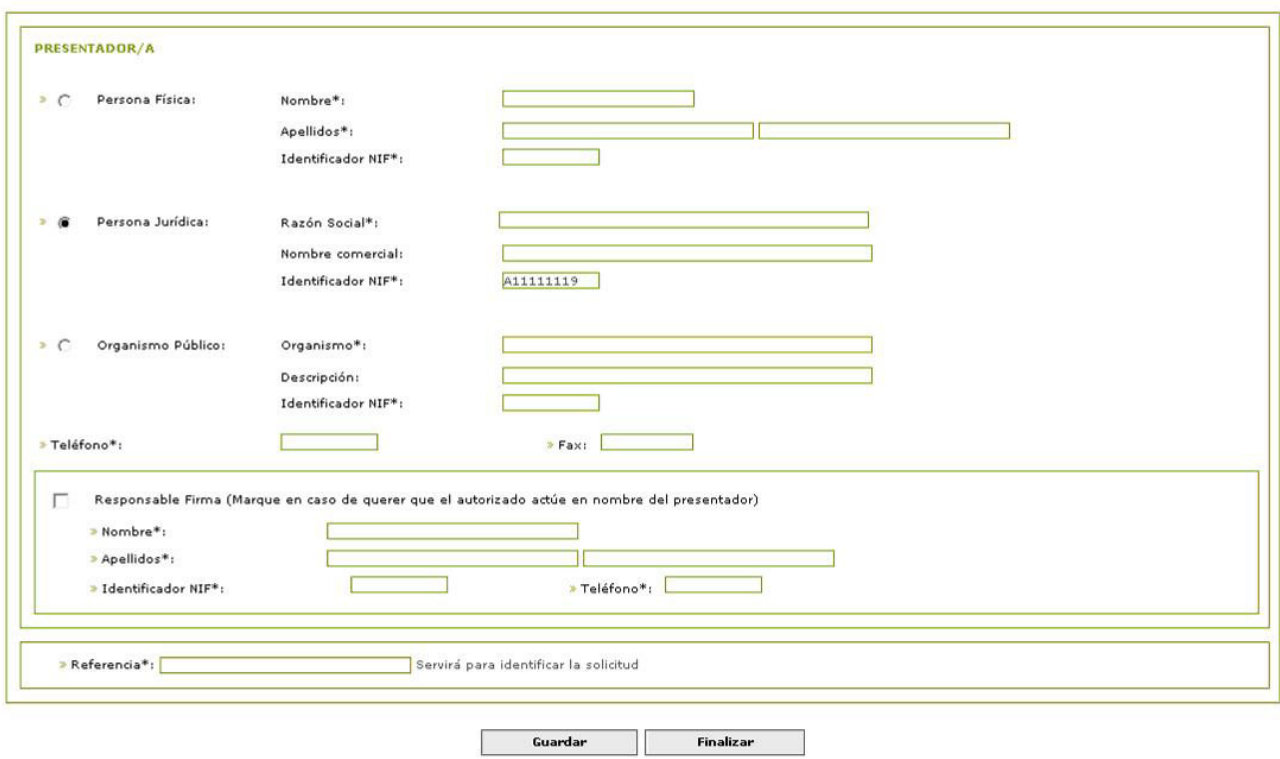

- **Guardar**: guarda los datos introducidos. Se podrá continuar con posterioridad.
- **Finalizar**: Se validan los datos introducidos y da el paso por finalizado.
- **Modificar**: Sirve para poder modificar los datos. Esta opción aparecerá solamente tras haber finalizado el paso.
- **Cancelar**: vuelve al borrador/resumen de la presentación.

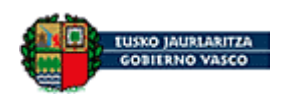

# *7.2 Datos del autorizador*

En esta pantalla se recogen los datos del autorizador. Es un paso sencillo donde se recogen el nombre, los apellidos y el DNI del autorizado. Y otros datos como teléfonos y correo electrónico ó email.

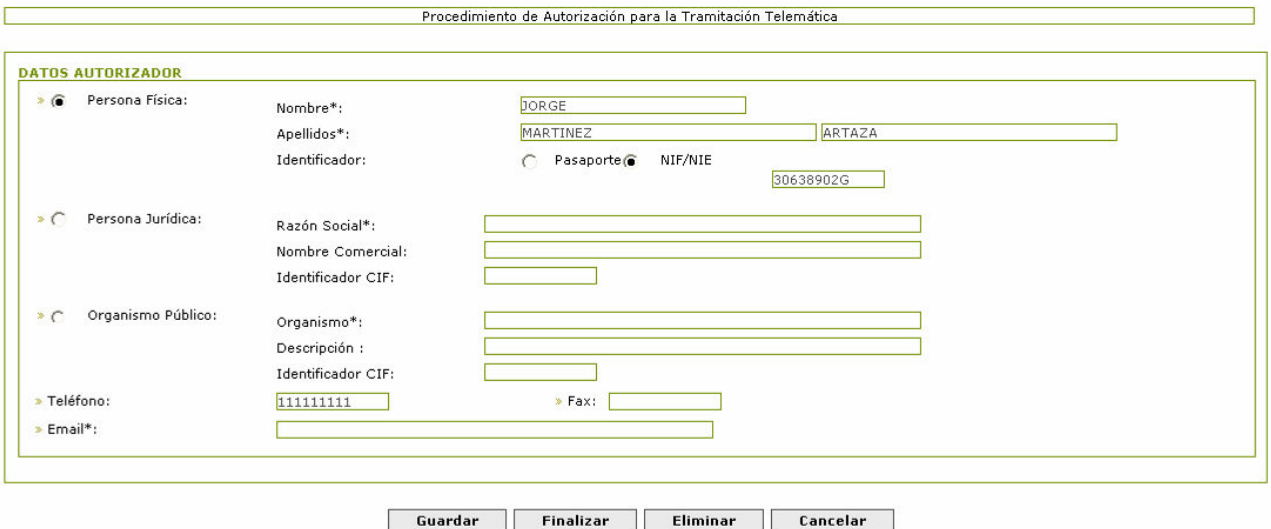

- **Guardar**: guarda los datos introducidos. Se podrá continuar con posterioridad.
- **Finalizar**: Se validan los datos introducidos y da el paso por finalizado.
- **Modificar**: Sirve para poder modificar los datos. Esta opción aparecerá solamente tras haber finalizado.
- **Cancelar**: vuelve al borrador/resumen de la presentación.

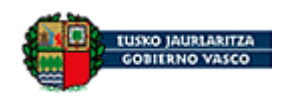

# *7.3 Datos del autorizador*

En este paso se recoge la persona que va a ser autorizada. Es un paso sencillo donde se recogen el nombre, los apellidos, el DNI del autorizado y el correo electrónico (E-mail).

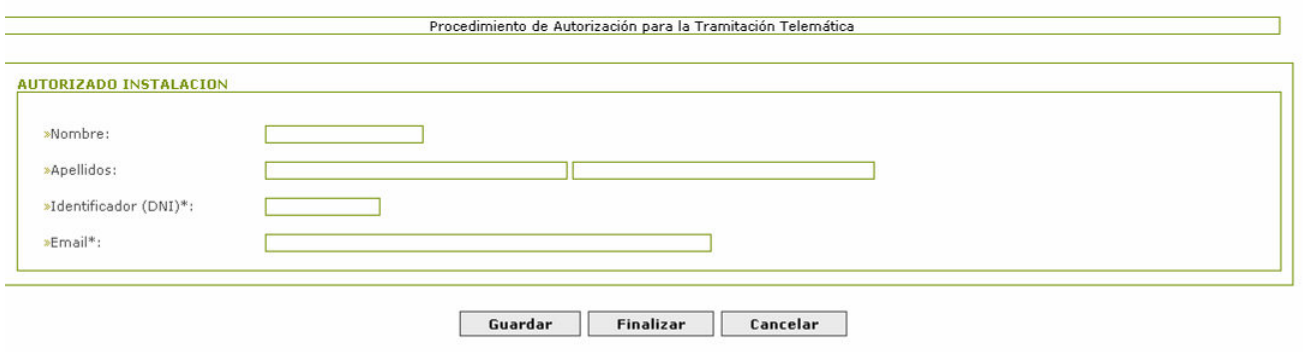

- **Guardar**: guarda los datos introducidos. Se podrá continuar con posterioridad.
- **Finalizar**: Se validan los datos introducidos y da el paso por finalizado.
- **Modificar**: Sirve para poder modificar los datos. Esta opción aparecerá solamente tras haber finalizado.
- **Cancelar**: vuelve al borrador/resumen de la presentación.

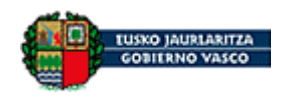

# *7.4 Datos de la autorización*

Paso donde se especifica la autorización que se le asigna a una persona.

Si se quiere que la persona autorizada pueda gestione otras autorizaciones, la autorización tiene que ser del tipo "Rol de administrador"

En el resto de los casos se puede especificar si se le da permiso a:

- **Toda Inf. Empresa**: Ver lo que gestionan otros autorizados
- **Territorio**: El ámbito territorial en el que se le da permiso
- **Nivel**: Para que acciones se le da permiso, estableciéndose dos niveles generales; Nivel1 para poder hacer todo, Nivel 2 para poder hacer todo menos firmar y un nivel personalizado donde se podrá asignar las diferentes acciones sin restricciones.

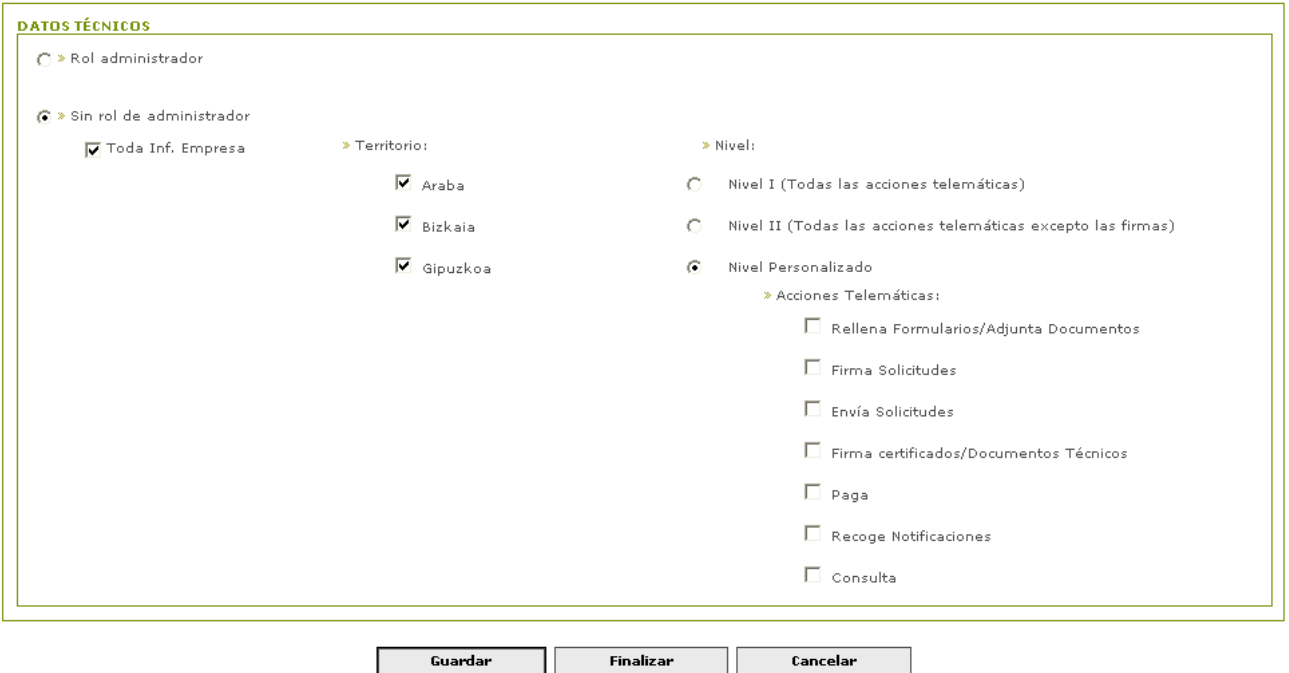

- **Guardar**: guarda sin haber rellenado todo.
- **Finalizar**: valida los datos introducidos y da el paso como finalizado.
- **Modificar**: Sirve para poder modificar los datos. Esta opción aparecerá solamente tras haber finalizado.
- **Cancelar**: vuelve al borrador/resumen de la presentación.

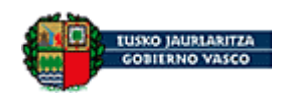

### *7.5 Donde se presenta*

Este paso se utiliza para recoger el departamento donde se va a presentar la solicitud. Solamente hay que rellenar el territorio histórico utilizando la lupa.

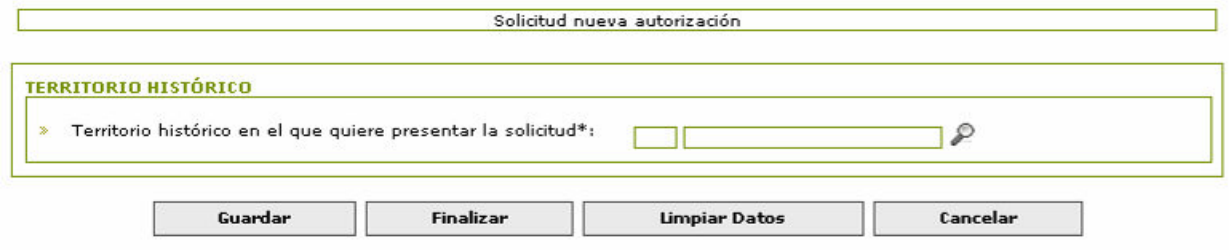

- **Guardar**: Recoge los datos del formulario.
- **Finalizar**: Da el paso como finalizado y valida los datos introducidos.
- **Modificar**: Sirve para poder modificar los datos. Esta opción aparecerá solamente tras haber finalizado.
- **Cancelar**: vuelve al borrador/resumen de la presentación.

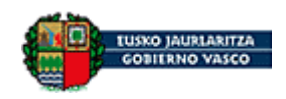

### *7.6 Pasos de aportación de otros documentos*

Si se desea se pueden adjuntar **documentos** a la solicitud se hace pulsando el botón "Examinar" se selecciona un documento

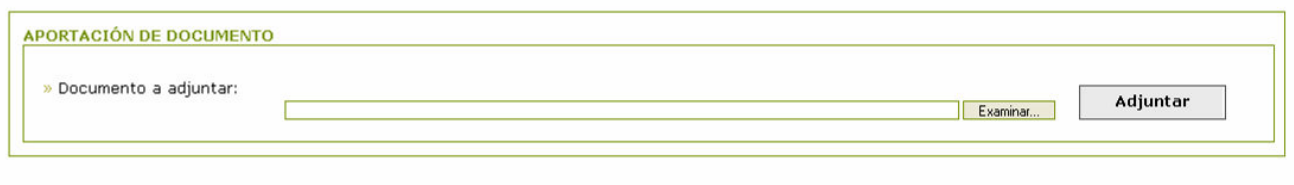

Cancelar

### Y se pulsa el botón "Adjuntar".

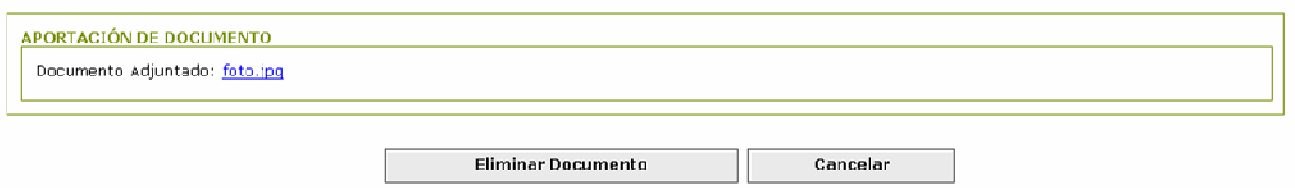

Una vez adjuntado a la solicitud se podrá visualizar el documento pulsando el enlace con su nombre.

- **Adjuntar:** Adjunta el documento a la solicitud.
- **Eliminar documento**: Sirve para borrar el documento de la solicitud y permitir a continuación adjuntar otro.
- **Cancelar**: vuelve al borrador/resumen de la presentación.

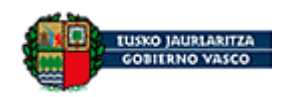

### *7.7 Los datos generales para la comunicación con la administración*

Ya para finalizar de introducir los datos de la solicitud se rellena el idioma en el que se quiere mantener la **comunicación con la administración** y tiene que rellenar al menos un correo electrónico y opcionalmente un SMS.

El uso principal que se va dar al correo electrónico es que de forma complementaria al envío de una notificación se mandará un **correo electrónico como aviso**, para no tener que estar consultando si se tiene notificaciones pendientes.

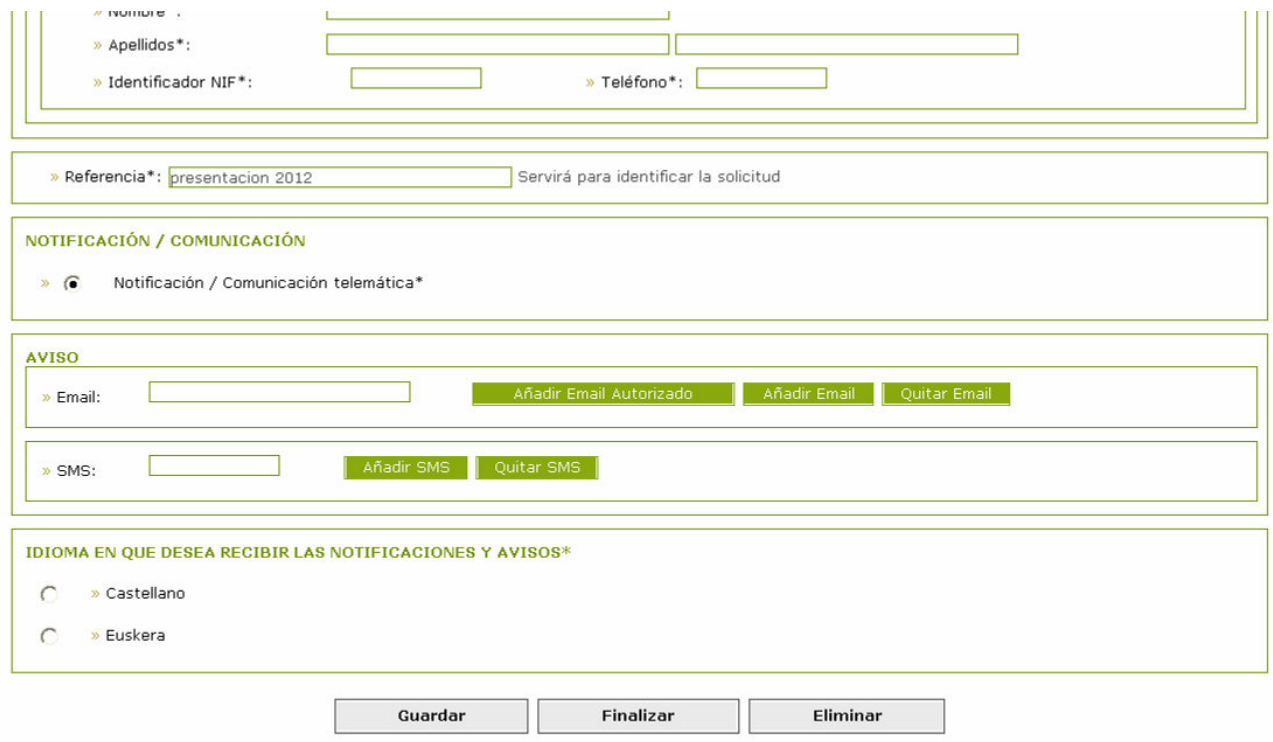

- **Finalizar**: Da el paso como finalizado y valida que se hayan cumplimentado todos los datos obligatorios.
- **Modificar**: Sirve para poder modificar alguno de los datos cumplimentados. Esta opción aparecerá solamente tras haber finalizado.
- **Eliminar**: permite borrar todo el paso para poder modificar pasos anteriores.
- **Cancelar**: vuelve al borrador/resumen de la presentación.

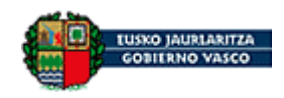

### *7.8 Paso de generación y firma de la solicitud*

Es un paso general de todas las solicitudes.

Primero se **genera el documento** de la solicitud, pulsando el botón "Generar".

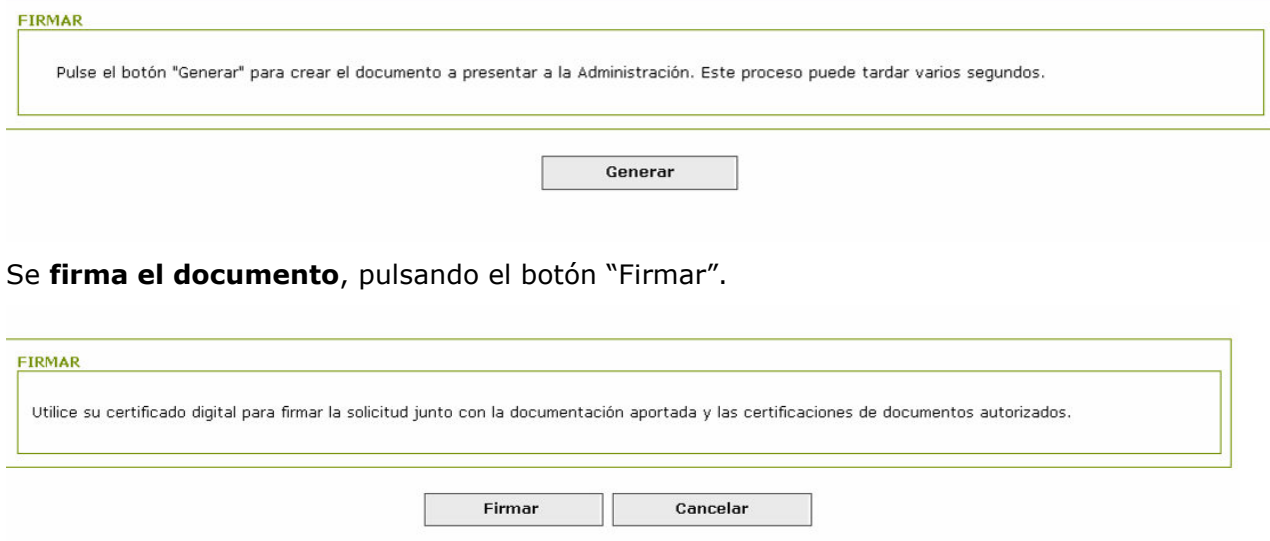

Se muestran los datos de la solicitud, y se pulsa el botón "Aceptar".

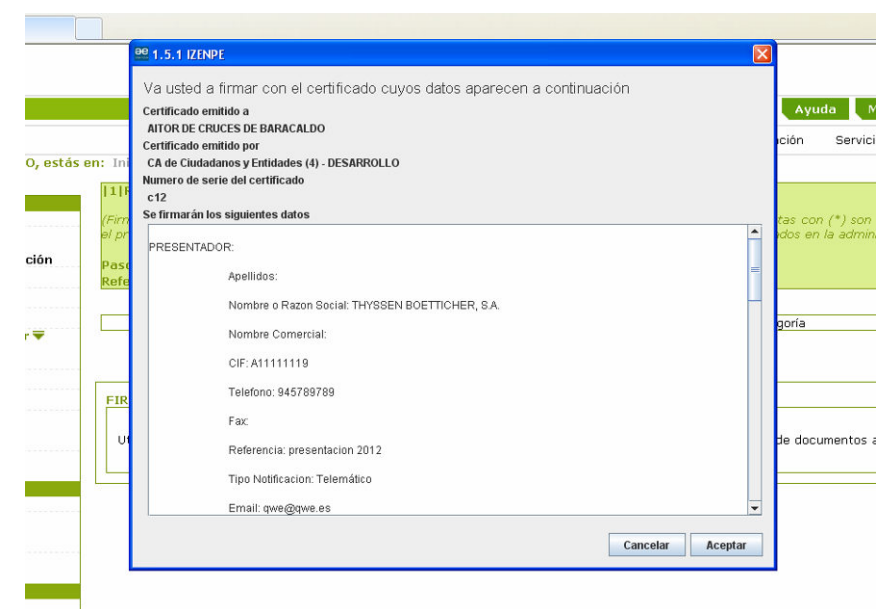

Se introduce el pin, y se pulsa el botón "Ok".

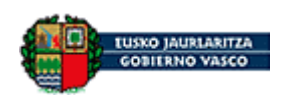

Manual de usuario- Utilidad de autorizaciones

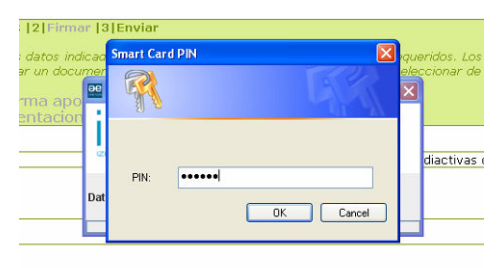

ado digital para firmar la solicitud junto con la documentación aportada y las

Y muestra que el documento se ha firmado correctamente. Para revisar lo que se ha firmado se hace desde el paso de presentar a la administración.

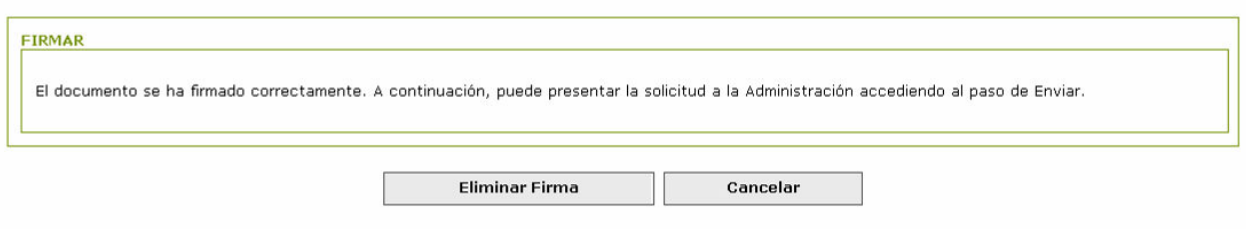

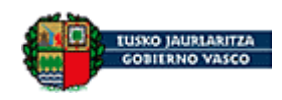

# *7.9 Pasos de presentación en la administración*

Ya tenemos la solicitud generado y firmada

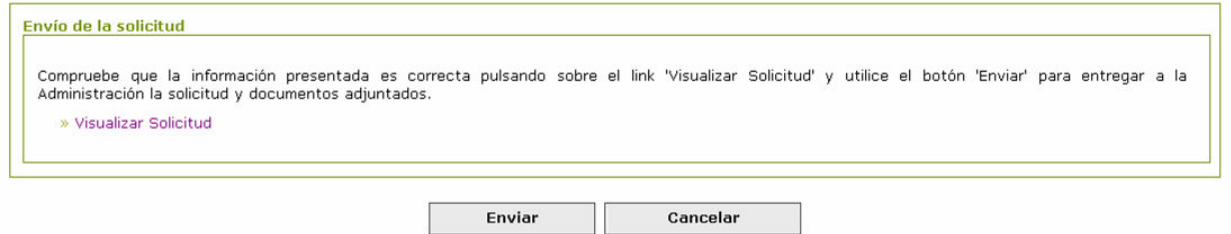

Pulsando el botón "Visualizar" podemos ver el documento de la solicitud con toda la información

que hemos ido rellenando.

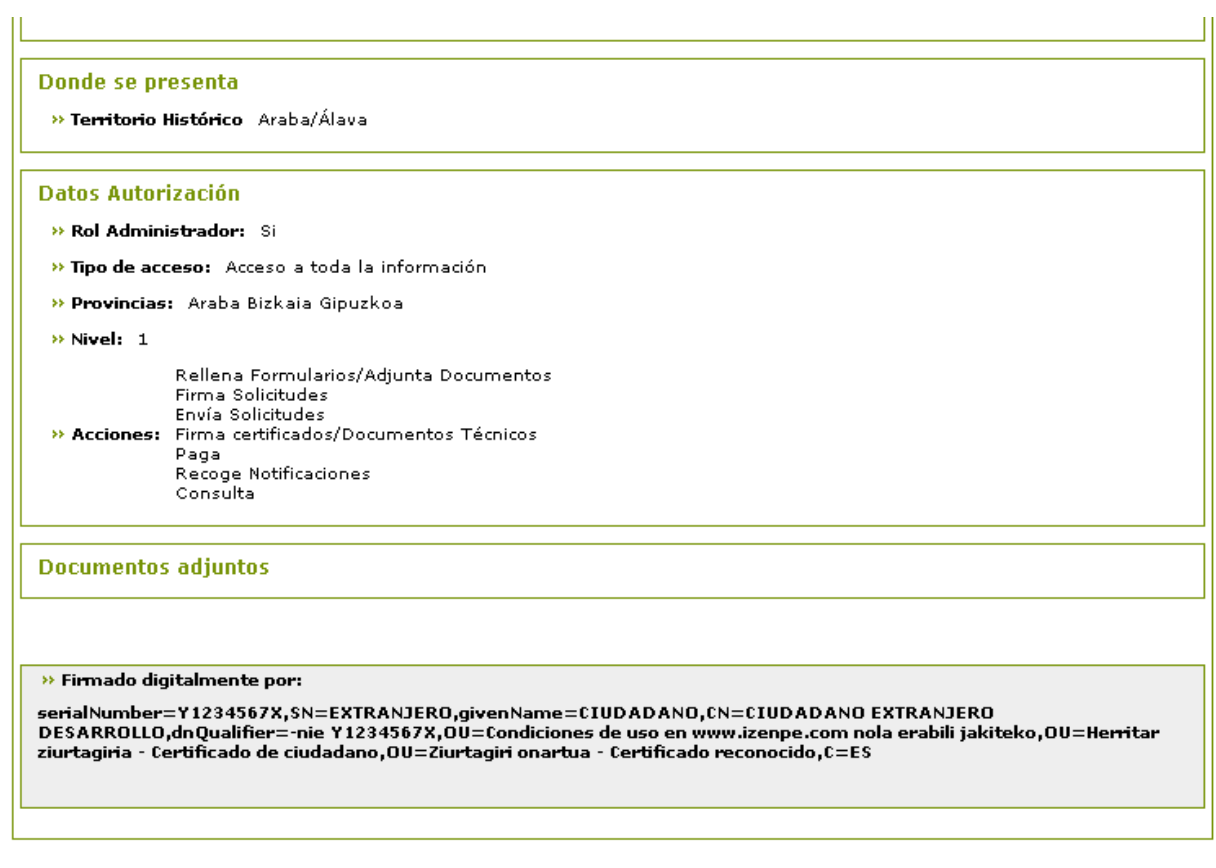

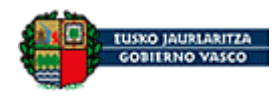

Y pulsando el botón "Enviar" se **envía la solicitud**. Si todo ha ido correctamente te muestra una pantalla donde se puede recoger el **justificante de registro** de haber presentado la solicitud

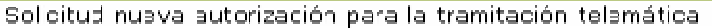

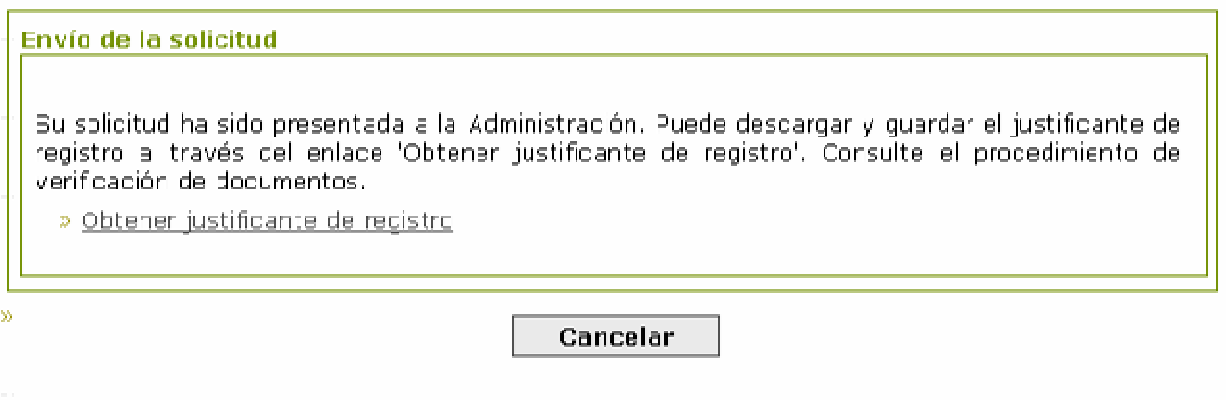

Donde el dato principal es el número de registro de entrada.

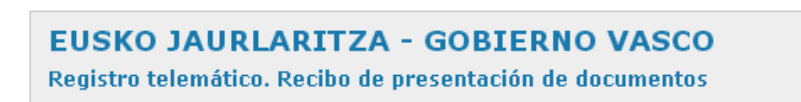

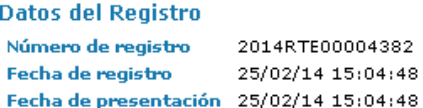

**Interesado** 

A11111119 - Razón Social

#### **Destino**

DESARROLLO ECONÓMICO Y COMPETITIVIDAD

Servicios Generales

#### Asunto

Procedimiento de Autorización para la Tramitación Telemática

**Documentos anexos** 

>> Solicitud - Solicitud.html

» Firmado electrónicamente por:

Administración Pública de la CAE

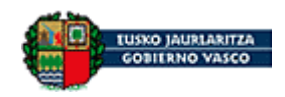

La presentación de una solicitud provoca la **apertura de un expediente**.

La situación del expediente se puede consultar desde el apartado "**Mis gestiones presentadas** 

### **en la administración**"

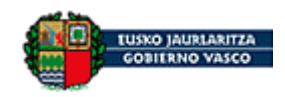

# **8 Pasos de la tramitación telemática de la revocación de una autorización**

Estos son todos los pasos

#### **Fase 1 Rellenar Datos**

#### **» 1.1 Datos Solicitud**

- **» 1.1.1 Datos Iniciales**
- **» 1.1.2 Datos Autorizador**
- **» 1.1.3 Datos autorizado**
- **» 1.1.4 Datos autorización**
- **» 1.1.5 Donde se presenta**
- **» 1.2 Documentación a Anexar** 
	- **» 1.2.1 Otros Documentos(n)**
- **» 1.3 Datos Generales** 
	- **» 1.3.1 Datos generales**

### **Fase 2 Firmar**

- **» 2.1 Firma** 
	- **» 2.1.1 Firma Solicitud**

### **Fase 3 Enviar**

**» 3.1 Enviar** 

#### **» 3.1.1 Enviar solicitud**

Los pasos a rellenar son casi exactamente los mismos que los del alta. La única diferencia es que en el paso de la autorización hay que elegir la autorización que se quiere cambiar.

### *8.1 Datos de la autorización para la revocación*

La pantalla es igual a la del alta de acreditaciones / autorizaciones donde la diferencia es que en la parte superior hay que elegir sobre cual de las autorizaciones dadas de alta se quiere modificar o dar de baja.

Una vez elegida una autorización de la lista se seleccionará si se quiere modificar o dar de baja. Si se quiere dar de baja no es necesario rellenar nada más pero si lo que se quiere es cambiarla habrá que marcar como se quiere dejar.

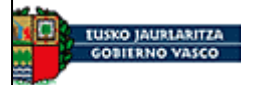

#### **Departamento de Desarrollo Económico y Competitividad**

Manual de usuario- Utilidad de autorizaciones

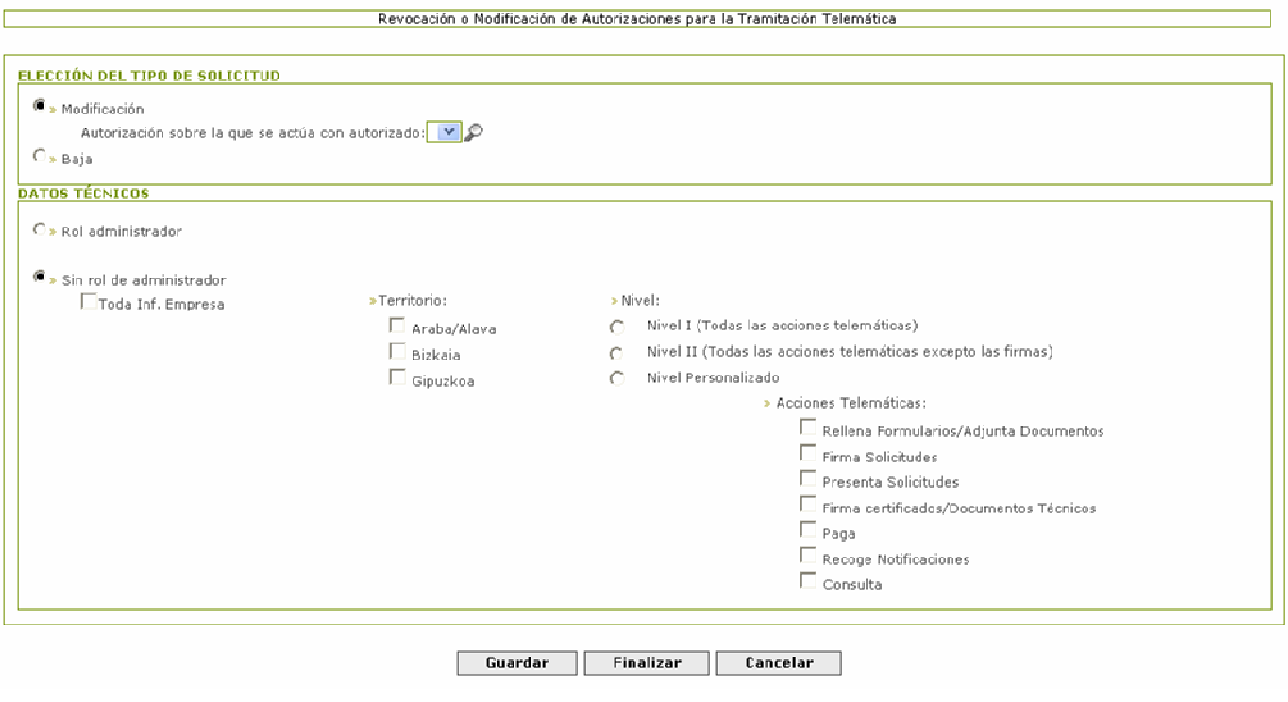

Si se quiere que la persona autorizada pueda gestione otras autorizaciones, la autorización tiene que ser del tipo "Rol de administrador"

En el resto de los casos se puede especificar si se le da permiso a:

- **Toda Inf. Empresa**: Ver lo que gestionan otros autorizados
- **Territorio**: El ámbito territorial en el que se le da permiso
- **Nivel**: Para que acciones se le da permiso, estableciéndose dos niveles generales; Nivel1 para poder hacer todo, Nivel 2 para poder hacer todo menos firmar y un nivel personalizado donde se podrá asignar las diferentes acciones sin restricciones.

El funcionamiento sigue la definición general teniendo la posibilidad de:

- **Guardar**: guarda sin haber rellenado todo.
- **Finalizar**: valida los datos introducidos y da el paso como finalizado.
- **Modificar**: Sirve para poder modificar los datos. Esta opción aparecerá solamente tras haber finalizado.
- **Cancelar**: vuelve al borrador/resumen de la presentación.

El resto es exactamente igual, y una vez presentada a la administración se abre un nuevo expediente que se podrá gestionar desde "**Mis gestiones presentadas en la administración**" del modo ya descrito.